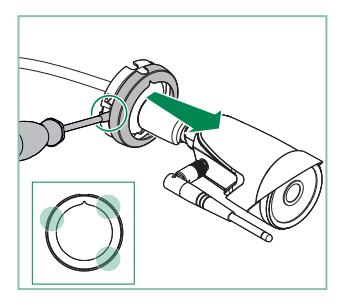

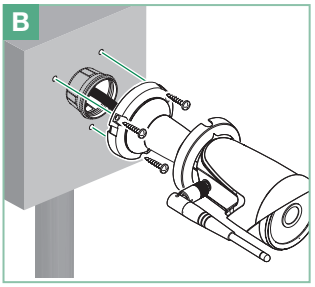

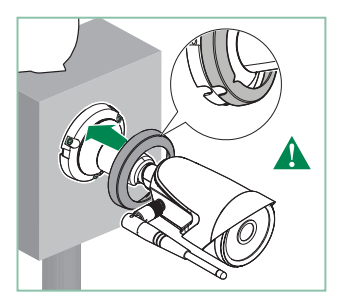

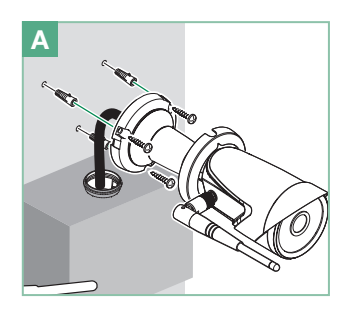

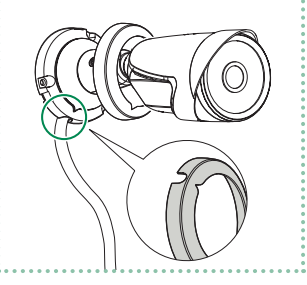

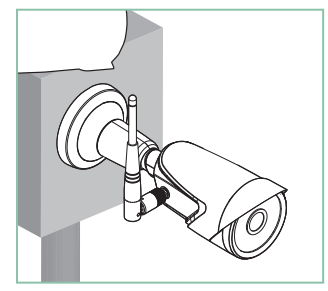

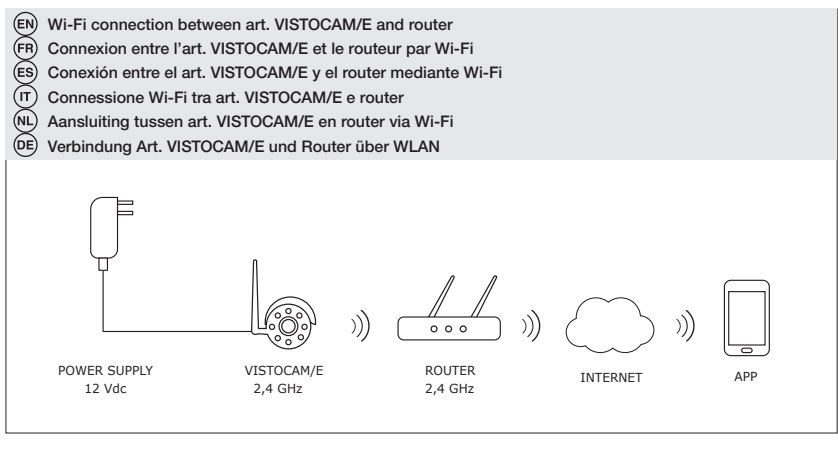

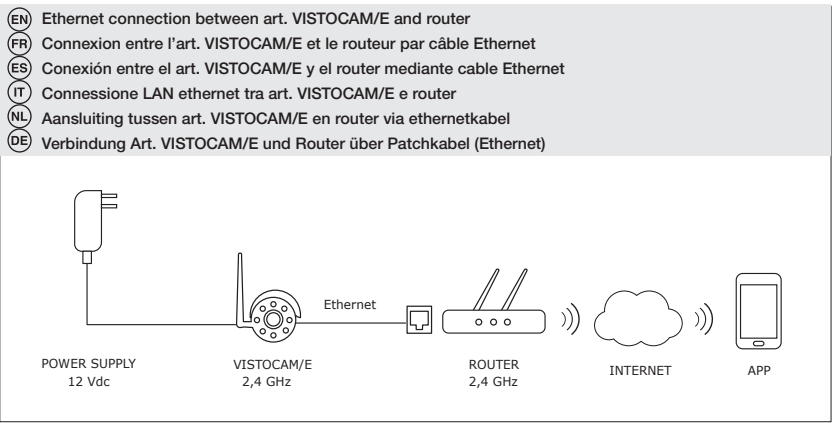

 $11<sup>-1</sup>$ 

# COMELIT VISTO APP

 After downloading the COMELIT VISTO app from the store onto your smartphone, you can use the app to connect the VISTOCAM/E to your router via Wi-Fi or cable. If your router is connected to the internet then your Smartphone will receive a push notification for motion detection notification and can communicate between the VISTOCAM/E and your smartphone.

## Getting started with VISTOCAM/E and app

- 1. Download the COMELIT VISTO app from Apple App Store or Google Play
- 2. Open the app and press "SIGN UP"
- 3. Enter the data requested to create an account
- 4. Confirm the account from your e-mail
- 5. From the app, press "LOGIN"
- 6. Enter your "username" and "password" press "LOGIN"
- 7. Add a new VISTOCAM/E by clicking **and pressing "CONNECT NEW DEVICE"**
- 8. Follow the instructions of the app wizard to complete setup

 Après le déchargement et l'installation de la app COMELIT VISTO du Store concerné sur votre portable, vous pouvez l'utiliser pour connecter le VISTOCAM/E à votre router à travers la Wi-Fi ou par réseau câblé. Si votre router est connecté à Internet, votre portable recevra les notifications push, celles du détecteur de mouvement et il pourra communiquer avec VISTOCAM/E.

## Mise en fonction VISTOCAM/E et Application

- 1. Télécharger l'application COMELIT VISTO dans l'App Store Apple ou sur Google Play
- 2. Ouvrir l'application et appuyer sur « S'INSCRIRE »
- 3. Saisir les données requises pour créer le compte
- 4. Confirmer le compte par e-mail personnel
- 5. Dans l'application, appuyer sur « CONNEXION »
- 6. Entrer le « nom d'utilisateur », le « mot de passe » et appuyer sur « CONNEXION »
- 7. Ajouter un nouveau VISTOCAM/E en appuyant sur , « CONNECTER UN NOUVEL APPAREIL »
- 8. Suivre les instructions de l'assistant de l'application pour terminer la configuration

 Después la descarga y la instalación de la app COMELIT VISTO desde el relativo store sobre su smartphone, usted puede usarlo para conectar VISTOCAM/E a su router mediante Wi-Fi o cable. Si su router es conectado a Internet entonces su Smartphone recibirá notificaciones push, notificaciones de detección de movimiento y puede comunicarse con VISTOCAM/E.

## Puesta en funcionamiento del VISTOCAM/E y de la aplicación

- 1. Descargar la aplicación COMELIT VISTO en App Store Apple o Google Play
- 2. Abrir la aplicación y pulsar "REGISTRARSE"
- 3. Introducir los datos solicitados para crear la cuenta
- 4. Confirmar la cuenta desde el propio correo electrónico
- 5. Desde la aplicación, pulsar "INICIAR SESION"
- 6. Introducir el "Nombre usuario" y la "Contraseña" y pulsar "INICIAR SESION"
- 7. Añadir una nueva VISTOCAM/E pulsando **, "CONECTAR NUEVO DISPOSITIVO"**
- 8. Sequir las instrucciones mostradas por el asistente de la aplicación para terminar la configuración

 $(\overline{\mathsf{U}})$ Una volta effettuato il download della app COMELIT VISTO dal relativo Store e averla installata sul proprio smartphone, questa app può essere utilizzata per connettere VISTOCAM/E al router, tramite Wi-Fi o rete cablata. Se il router sarà connesso a internet, lo smartphone collegato riceverà notifiche push, segnalazioni di rilevato movimento e potrà interagire con VISTOCAM/E.

## Messa in funzione di VISTOCAM/E e della app

- 1. Effettuare il download della app COMELIT VISTO da App Store o Google Play
- 2. Aprire la app e premere "REGISTRATI"
- 3. Inserire i dati richiesti per creare l'account
- 4. Confermare l'account dalla propria E-Mail
- 5. Dalla app premere "ACCEDI"
- 6. Inserire "nome utente" e "password" e premere "ACCEDI"
- 7. Aggiungere la VISTOCAM/E cliccando prima  $\equiv$ , poi "COLLEGA UN NUOVO DISPOSITIVO"
- 8. Seguire le istruzioni mostrate dallo wizard della app per completare la configurazione

 Na het downloaden van de COMELIT VISTO app op een smartphone kan deze gebruikt worden voor het verbinden van de VISTOCAM/E met de router via Wi-Fi of bekabeld netwerk. Als de router is verbonden met het internet zal de smartphone, indien een beweging wordt gedetecteerd door het paneel, een push-bericht ontvangen en kan er gecommuniceerd worden.

### Inwerkingstelling van de VISTOCAM/E en app

- 1. Download de app COMELIT VISTO via de App Store of Google Play
- 2. Open de app en druk op "Registreren"
- 3. Voer de gevraagde gegevens in en maak het account aan
- 4. Bevestig het account via uw eigen E-Mail
- 5. Druk vanuit de app op "Aanmelden"
- 6. Voer de "gebruikersnaam" en het "wachtwoord" in en druk op "Aanmelden"
- 7. Voeg een nieuw VISTOCAM/E toe via ... "Nieuw apparaat verbinden"
- 8. Volg de aanwijzingen in de wizard van de app en voer de configuratie uit

 Nach dem Download der COMELIT VISTO App vom "Apple App Store" oder "Google Playstore" auf dem Smartphone kann man VISTOCAM/E mit dem Router via Wi-Fi verbinden oder LAN-Verbindung. Wenn der Router mit dem Internet verbunden ist wird das Smartphone Push-Benachrichtigungen für Bewegungserkennung erhalten und es kann zwischen VISTOCAM/E und dem Smartphone kommuniziert werden.

## Inbetriebnahme VISTOCAM/E und app

- 1. Laden Sie die App COMELIT VISTO vom App Store oder von Google Play herunter
- 2. Öffnen Sie die App und drücken Sie auf "REGISTRIEREN"
- 3. Geben Sie die Daten ein, die für die Erstellung des Accounts gefordert werden
- 4. Bestätigen Sie das Account mit der eigenen E-Mail
- 5. Drücken Sie auf der App "LOGIN"
- 6. "Benutzername" und "Passwort" eingeben und auf "LOGIN" drücken
- 7. Eine neue VISTOCAM/E hinzufügen, auf **Eu** und "NEUES GERÄT VERBINDEN" drücken
- 8. Folgen Sie den Anweisungen des App-Assistenten, um die Konfiguration zu beenden

## PRO INSTALLATION TIPS

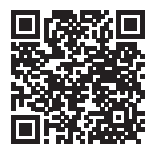

- These tips will help during the installation of your brand new Visto. (FN)
- (FR Les conseils qui suivent vous aideront durant l'installation de Visto.
- (ES Las siguientes sugerencias le ayudarán durante la instalación de su Visto.
	- Questi suggerimenti vi aiuteranno durante l'installazione del vostro Visto.
- (nl Deze suggesties zullen u helpen tijdens de installatie van uw Visto.
- íоÈ Diese Tipps helfen Ihnen bei der Installation Ihrer Visto.

During the configuration you will be asked to know the DEVICE PASSWORD, use 888888. *We recommend to change the device password once installed for maximum Security.*

ΊT

Durant l'installation, il vous sera nécessaire de saisir le MOT DE PASSE DU DISPOSITIF : 888888.

*Pour plus de sécurité, il est conseillé de choisir un autre mot de passe après avoir installé le dispositif.*

Durante la configuración, cuando se pida la CONTRASEÑA DEL DISPOSITIVO, hay que introducir 888888. *Para mayor seguridad, se aconseja cambiar la contraseña del dispositivo.*

Durante la configurazione vi verrà chiesto di conoscere la PASSWORD DEL DISPOSITIVO, inserire 888888.

*Per una massima sicurezza si consiglia di cambiare la password di default.*

Tijdens de configuratie wordt u verzocht om het WACHTWOORD VAN HET APPARAAT, voer dan 888888 in. *Om de veiligheid te verhogen, raden wij u aan het wachtwoord van het apparaat na de installatie.*

**DE**) Bei der Konfiguration werden Sie zur Eingabe<br>des GERÄTE-PASSWORTS aufgefordert: GERÄTE-PASSWORTS geben Sie 888888 ein. *Wir empfehlen aus Sicherheitsgründen das Passwort des Geräts nach Installation zu ändern.*

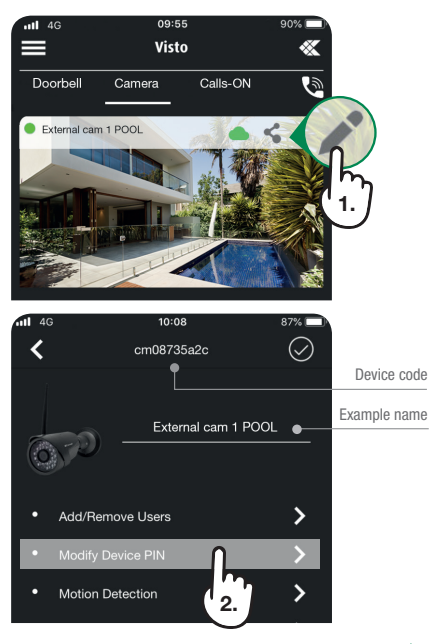

- The Master user can invite an unlimited number of Slave users using the My Share button in the settings menu.
- $(FR)$ L'usager Master peut inviter un nombre illimité d'usagers Slave en utilisant le bouton Ajouter/ Supprimer des utilisateurs dans le menu des réglages.
- El usuario registrado como Master (maestro) puede invitar a un número ilimitado de usuarios Esclavos utilizando el botón Añadir/eliminar usuarios en el menú de configuración.
- L'utente Master può invitare un numero illimitato di utenti Slave utilizzando la funzione Mie condivisioni nel menu impostazioni.
- De hoofdgebruiker kan een onbeperkt aantal andere gebruikers uitnodigen met behulp van de "Gebruikers toevoegen/verwijderen" in het menu instellingen
- Der Master-Benutzer kann eine unbegrenzte Anzahl von Slave-Benutzern einladen, indem er im Einstellungsmenü die Schaltfläche .. Benutzer hinzufügen / entfernen" verwendet.
- When active, the Motion Detection function allows the sending of push notifications which provide alerts if movement is detected within the shot.
- Lorsqu'elle est activée, la fonction Détection de Mouvement permet d'envoyer des notifications push qui signalent tout mouvement détecté à l'intérieur de la zone filmée.

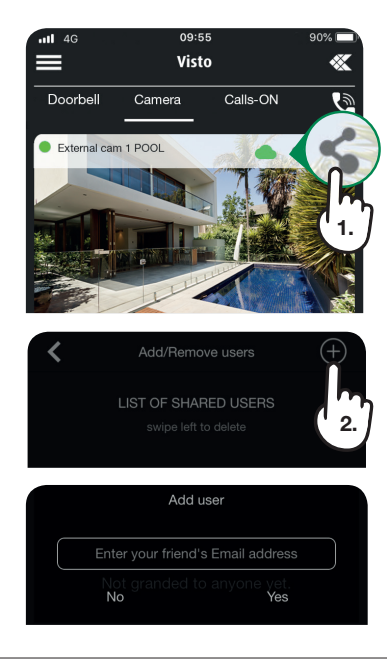

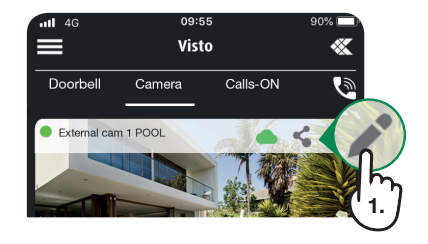

- (ES) Cuando la función Detección de movimiento está activada, permite enviar notificaciones push que avisan al usuario en caso de que se detecte un movimiento dentro del área de enfocada.
- $(\mathsf{t})$ La funzione RIlevamento movimento attiva consente l'invio di notifiche push che avvisano in caso venga rilevato del movimento all'interno dell'inquadratura.
- $(NL)$ Als de Bewegingsdetectie geactiveerd is wordt er een pushbericht verstuurd dat waarschuwt wanneer er beweging in het kader wordt gedetecteerd.
- ATTENTION! VISTOCAM/E needs to be upadted to the latest firmware version. In the Visto Comelit app, a red dot on the symbol, at the top right, indicates the availability of updates and useful information for the proper functioning of the device. Once your device is connected to the network, it is highly recommended to update it.

#### $(FR)$ ATTENTION! Il est nécessaire que VISTOCAM/E dispose de la dernière version du firmware.

Dans l'application Comelit Visto un point rouge sur le symbole  $\mathbf{\hat{z}}$  en haut à droite indique que des mises à jour et des informations sont disponibles pour aider l'appareil à fonctionner correctement. Lorsque le dispositif est connecté au réseau, procéder à la mise à jour.

¡ADVERTENCIA! Es necesario que VISTOCAM/E tenga la última versión de firmware.

En la aplicación Comelit Un punto rojo en el símbolo  $\diamondsuit$  en la parte superior derecha indica que las actualizaciones y la información están disponibles para ayudar al dispositivo a funcionar correctamente. Una vez que el dispositivo está conectado a la red, recomendamos proceder con la actualización.

(DE)

Die aktive Motion Detection-Funktion ermöglicht das Senden von Push-Benachrichtigungen, die warnen, wenn Bewegungen innerhalb des Feldes erkannt werden.

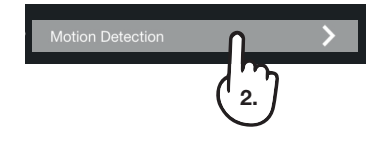

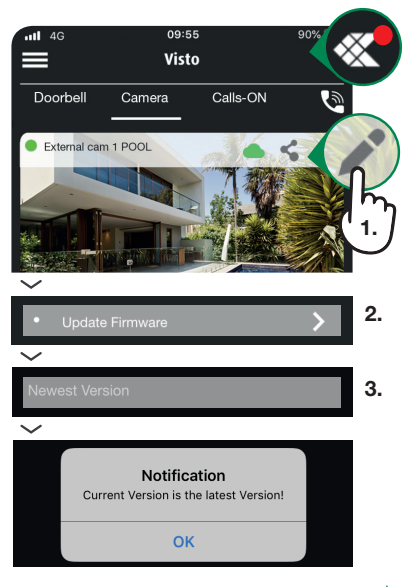

#### $\sqrt{\pi}$ ATTENZIONE! È necessario che VISTOCAM/E disponga dell'ultima versione firmware.

Nella app Comelit Visto un punto rosso sul simbolo in alto a destra indica che sono disponibili aggiornamenti e informazioni utili per il buon funzionamento del dispositivo. Una volta che il dispositivo è connesso alla rete, si consiglia di procedere con l'aggiornamento.

## ATTENTIE! Update VISTOCAM/E naar de laatste firmware versie.

In de Comelit Visto app geeft een rode stip op het symbool rechtsboven aan of er updates beschikbaar zijn. Tevens is hier nuttige informatie over de juiste werking van het apparaat te vinden. Zodra het apparaat op het netwerk is aangesloten, is het raadzaam om te controleren of de nieuwste firmwareversie wordt gebruikt.

#### $DE$ ACHTUNG! VISTOCAM/E muss auf die Firmware-Version aktualisiert werden.

In der Visto Comelit App zeigt ein roter Punkt auf dem Symbol  $\infty$  oben rechts die Verfügbarkeit von Updates und nützliche Informationen für die ordnungsgemäße Funktion des Geräts an. Nachdem das Gerät mit dem Netz verbunden ist, überprüfen Sie bitte, ob es die neueste Firmwareversion benutzt.

## FCC Statement

**This equipment hasbeen tested andfound to complywith the limits for a Class B digital device, pursuant to Part 15 of the FCC Rules. These limits are designed to provide reasonable protection againstharmful interference in a residential installation. This equipment generates uses and can radiate radio frequency energy and, if not installed and used in accordance with the instructions, may cause harmful interference to radio communications. However, there is no guarantee that interference will not occur in a particular installation. If this equipment does**  cause harmful interference to radio or television reception, which can be determined by turning the equipment off and on, the user is encouraged to try to correct the interference by one or **more of the following measures:**

- **-- Reorient or relocate the receiving antenna.**
- **-- Increase the separation between the equipment and receiver.**
- **-- Connect the equipment into an outlet on a circuit different fromthat to which the receiver is connected.**
- **-- Consult the dealer or an experienced radio/TV technician for help.**

**Changes or modifications not expressly approved by the party responsible for compliance could void the user's authority to operate the equipment.**

**The distance between user and device should be no less than 20cm.**

# **ICSTATEMENT**

This device contains licence-exempt transmitter(s)/receiver(s) that comply with Innovation, Science and Economic Development Canada's licence-exempt RSS(s). Operation is subject to the following two conditions: (1) This device may not cause interference. (2) This device must accept any interference, including interference that may cause undesired operation of the device Cet appareil contient des émetteurs / r é cepteurs exempt é s de licence conformes aux RSS (RSS) d'Innovation, Sciences et Développement économique Canada. Le fonctionnement est soumis aux deux conditions suivantes : (1) Cet appareil ne doit pas causer d'interf é rences. (2) Cet appareil doit accepter toutes les interf é rences, y compris celles susceptibles de provoquer un fonctionnement indésirable de l'appareil.

**The distance between user and products should be no less than 20cm la distance entrel'utilisation et l'appareil ne doit pas être inférieure à 20 cm** [vistodoorbell.com]

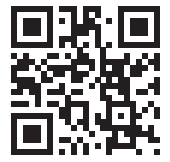

[FULL MANUALS]

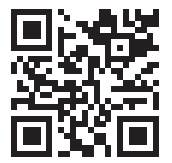

## CERTIFIED MANAGEMENT SYSTEMS

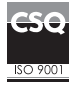

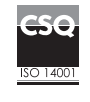

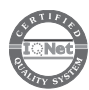

www.comelitgroup.com Via Don Arrigoni, 5 - 24020 Rovetta (BG) - Italy

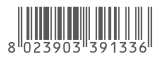

1ª edizione 03/2019 cod. 2G40002039